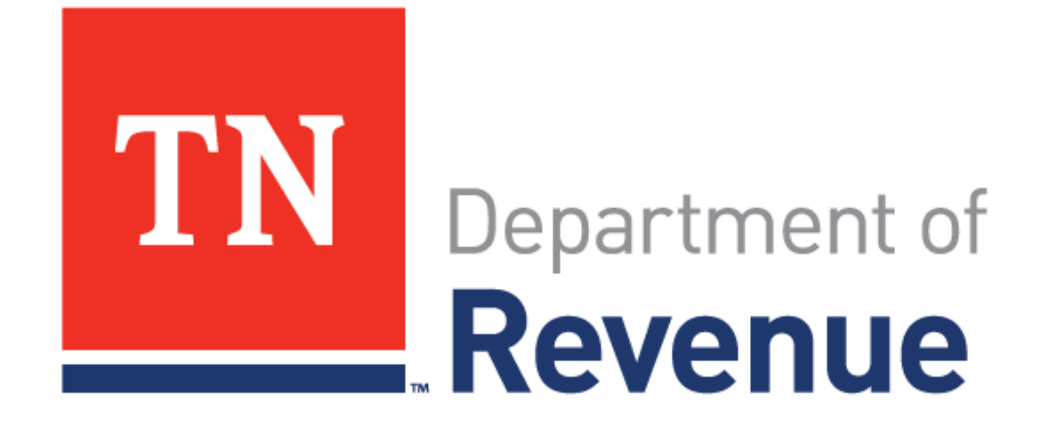

# **Marriage License Tax**

Summer 2021

#### **TNTAP = Tennessee Taxpayer Access Point**

- Website for filing returns and making payments
- Access returns and letters
- The website for TNTAP is<https://tntap.tn.gov/EServices>

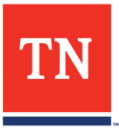

# Log in to TNTAP

#### Enter the logon details provided to you, and click **Logon**.

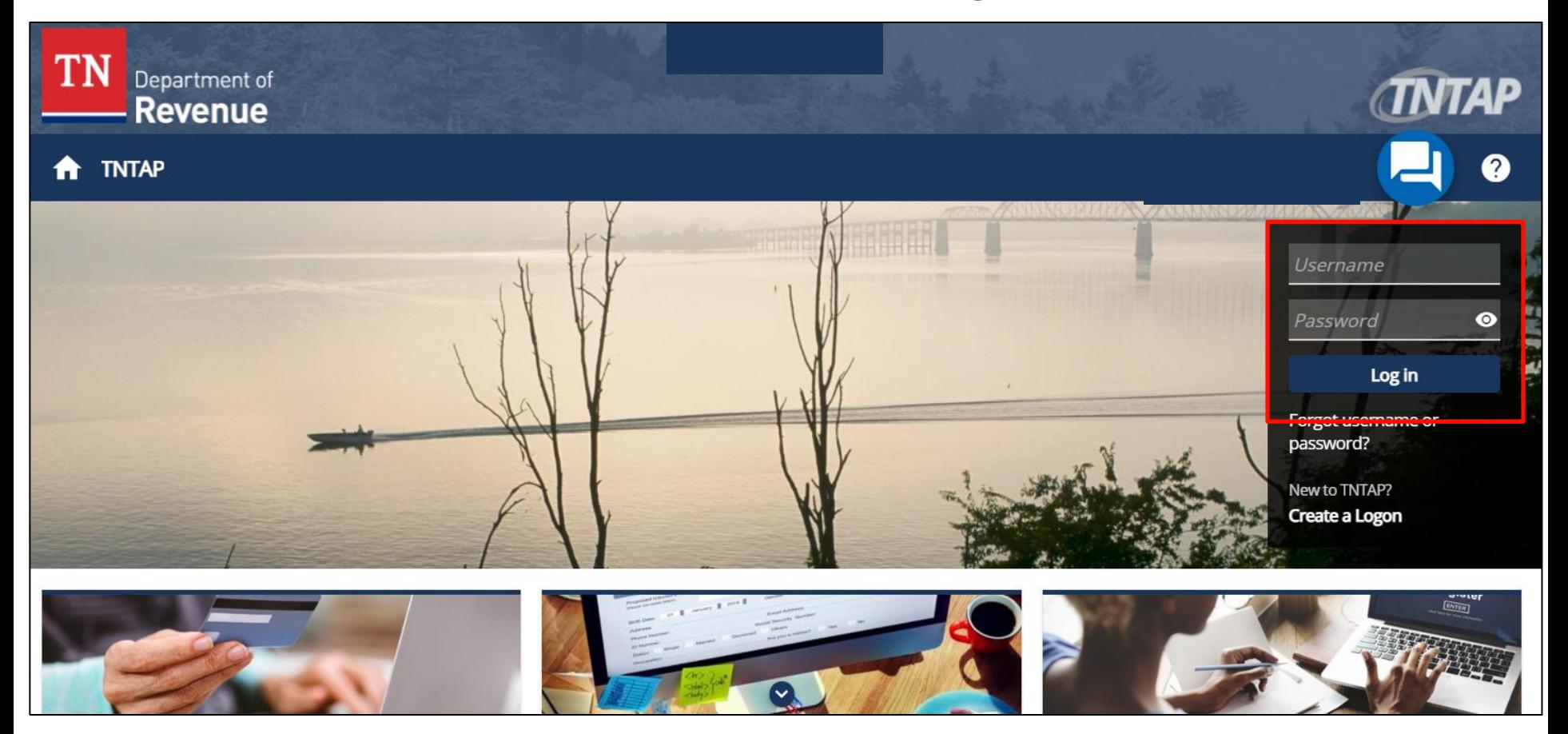

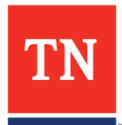

# Email

- An authentication code will be used to keep your account secure. The code will be available through the authentication app, or sent to the email or cell phone number you provided.
- The email will look like the image below.
- If you did not receive the email, check your **Spam** folder.

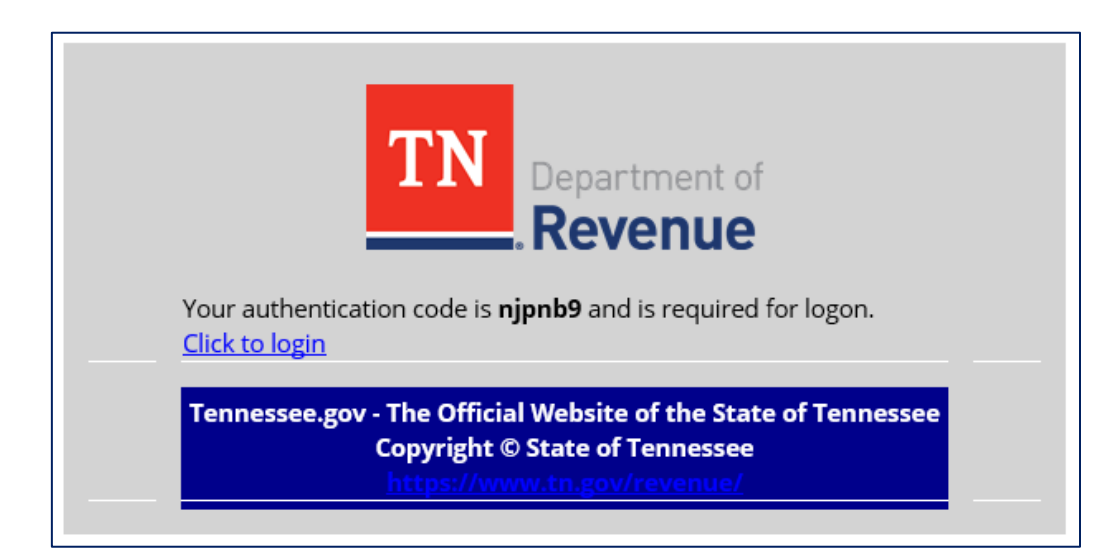

**TIP:** If your TNTAP session is still open, copy the code from your email.

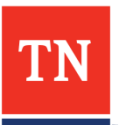

### Authentication

- Return to your open TNTAP session, and enter the code from the email.
- Click **Logon** to continue.

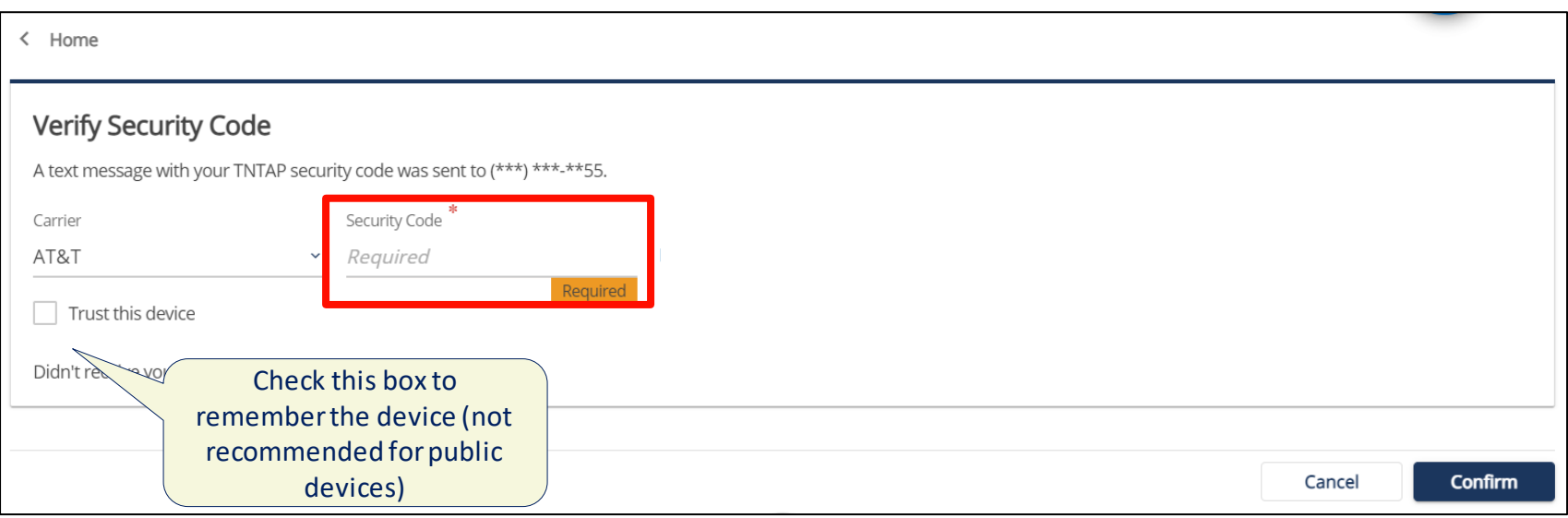

#### Still having trouble? Call 615-253-0704 for assistance.

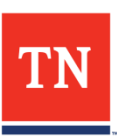

### **Select Tax Account**

• View the links next to the **Marriage License Tax** to see more information about your account.

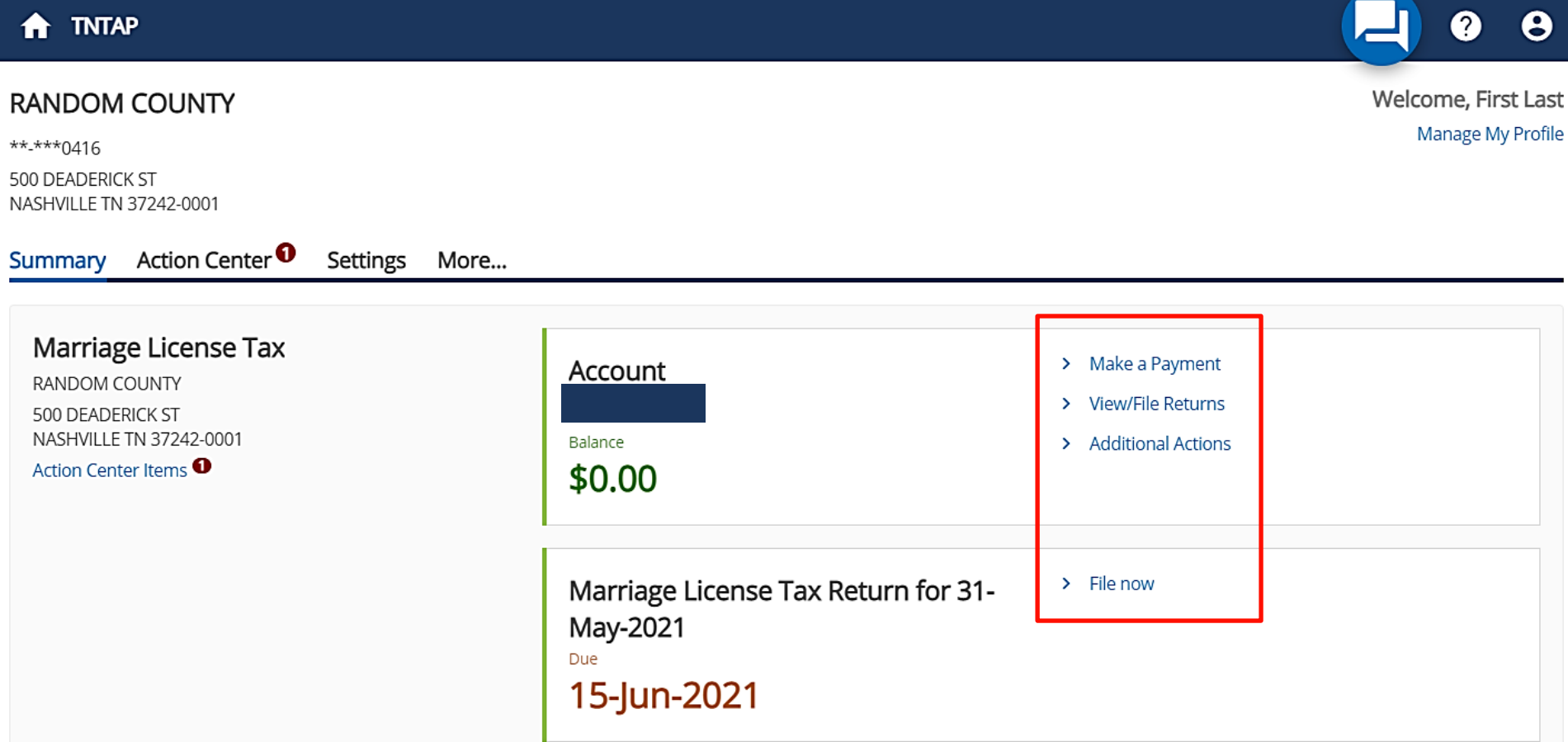

### **File a Return**

- Each link displays information specific to that topic.
- All text in blue can be clicked to display more information.
- Click **File now** to submit your return for that period.

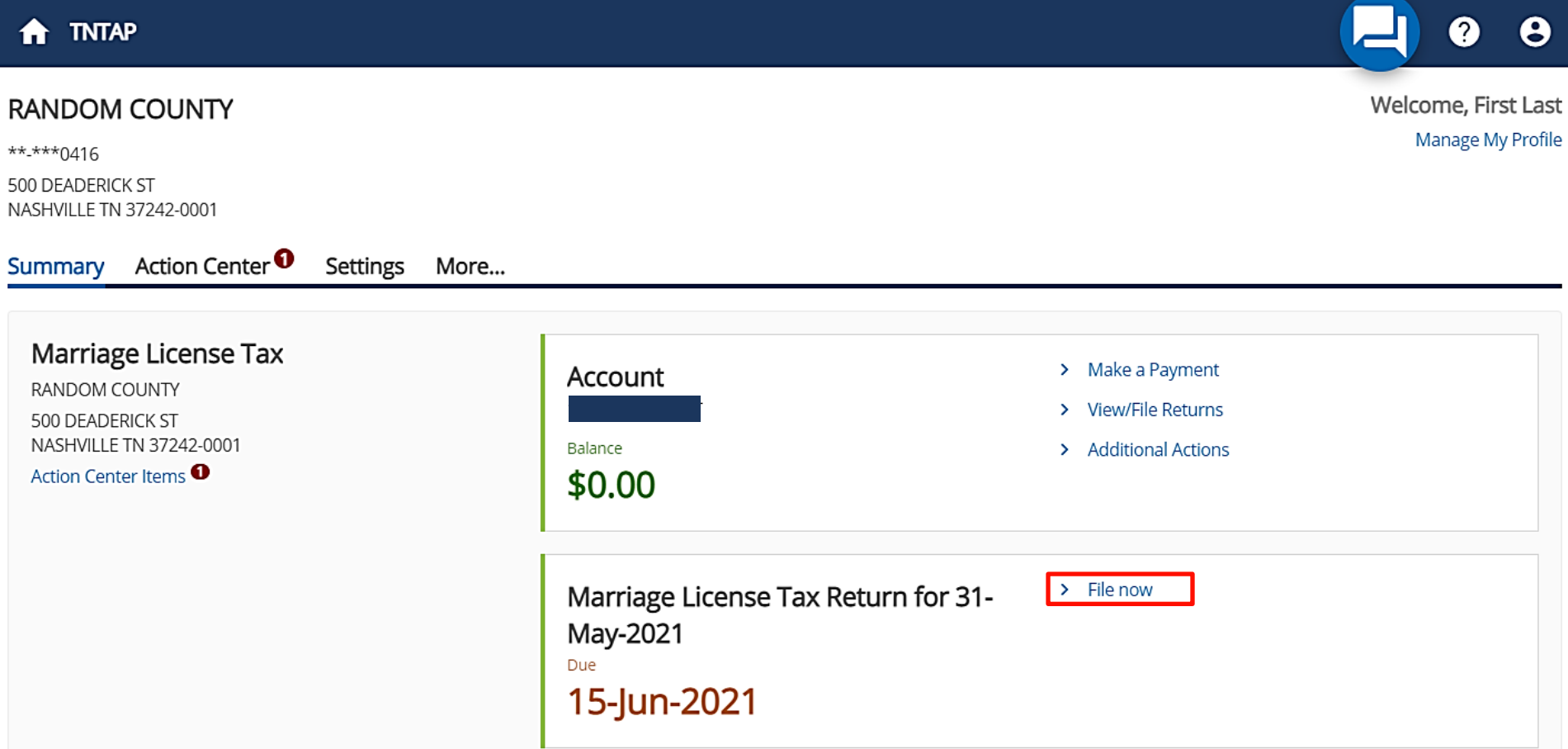

# **The Return**

- To file the return, enter the information line-by-line.
- As information is entered in the white fields, TNTAP calculates the numbers in the gray fields.
- Click **Next** to continue.

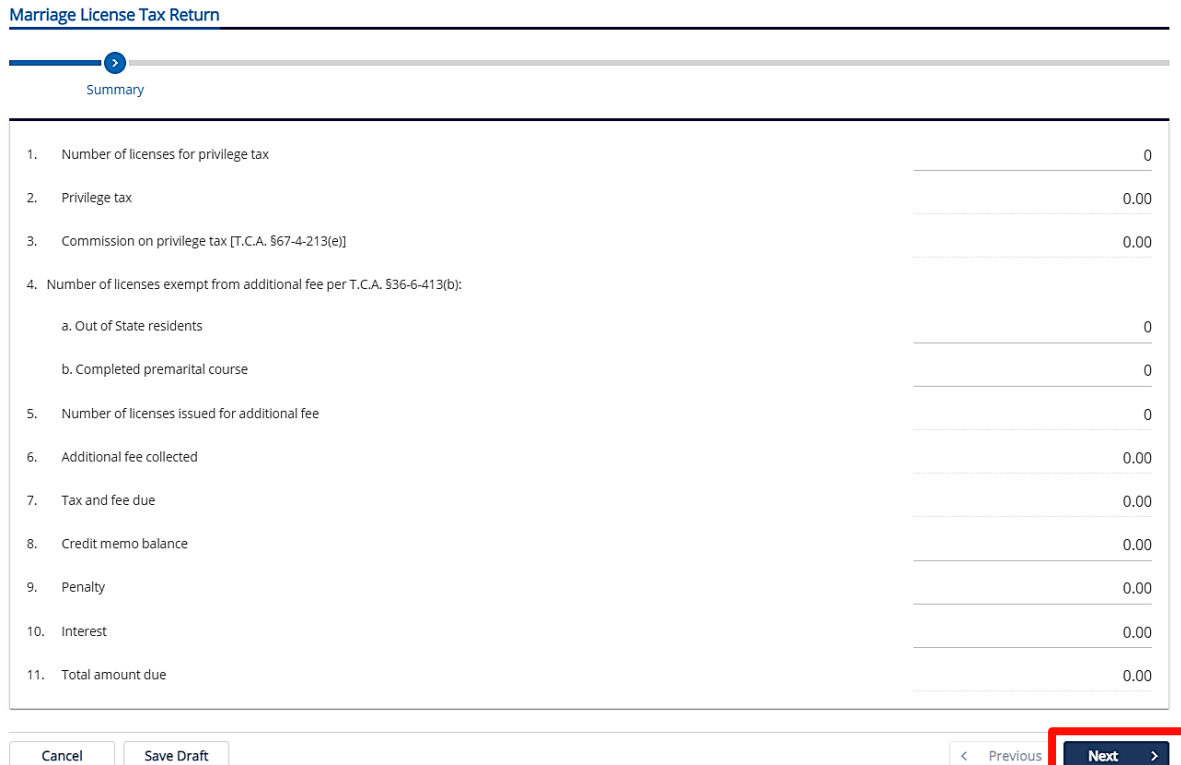

#### **Attachments**

- There are no required supporting documents.
- Click **Supporting Documents** if you have something to add.
- Click **Next** to continue.

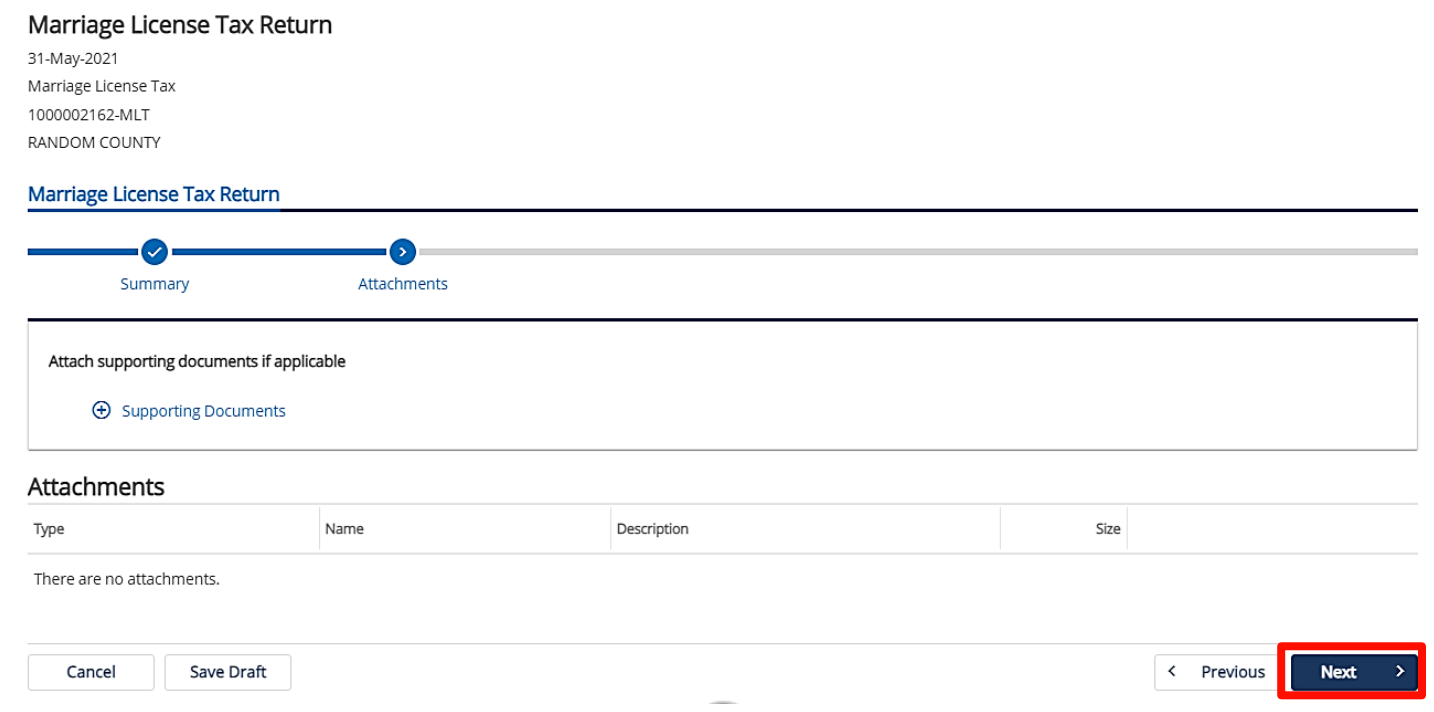

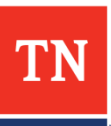

### **Payment Details**

- Payment can be made by ACH Debit or credit card.
- To pay by ACH Debit, click **Yes**.
- Follow the instructions on the expanded screen.

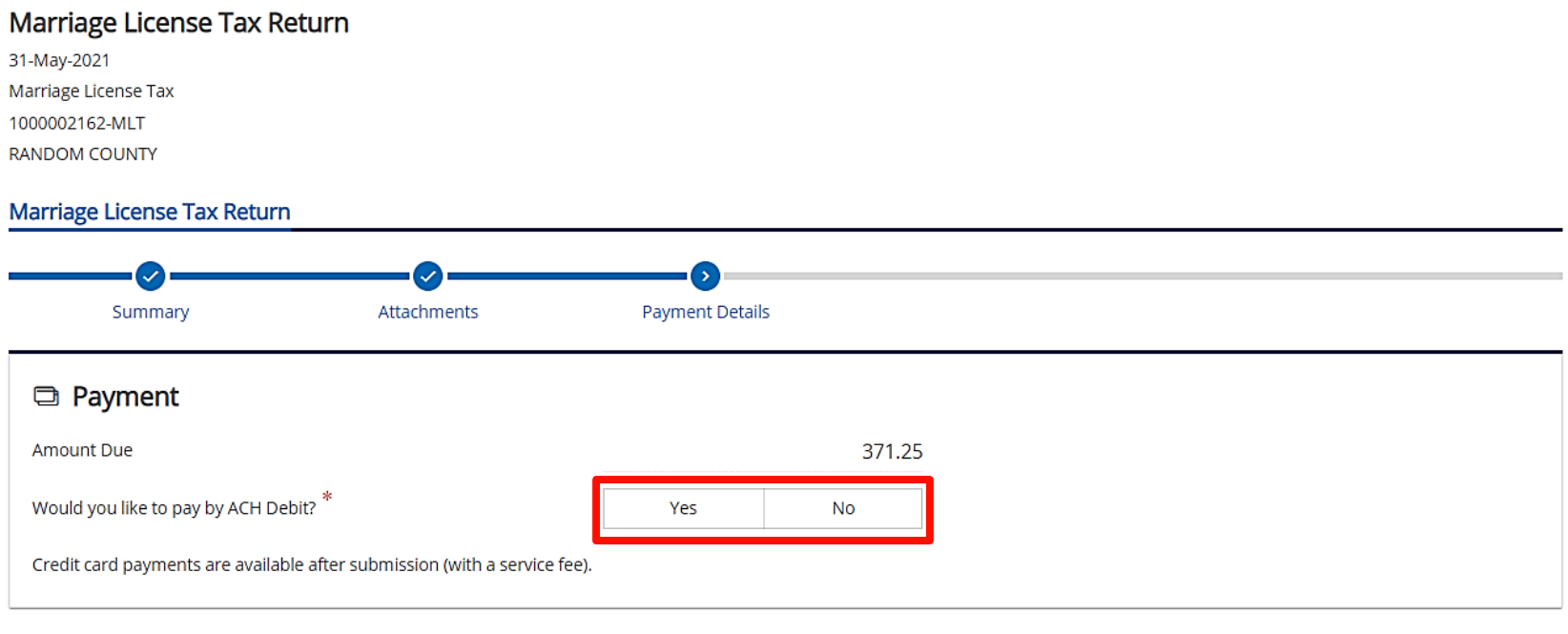

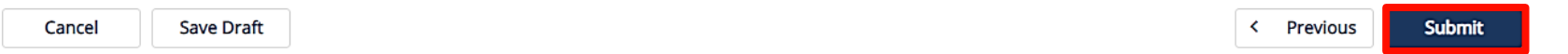

# **ACH Debit Payment**

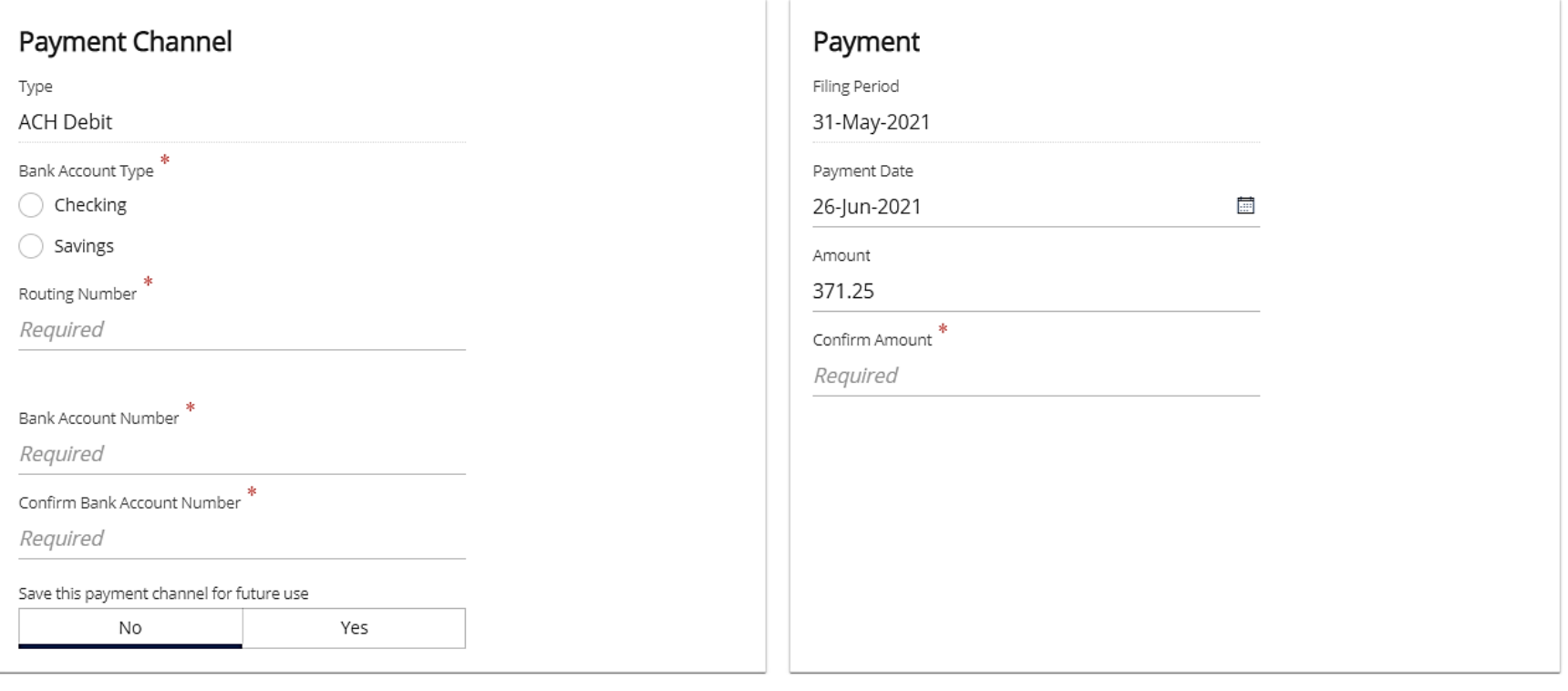

By clicking this box, you certify that you have contacted your financial institution and authorized payment originating from the state of Tennessee company ID W626001445

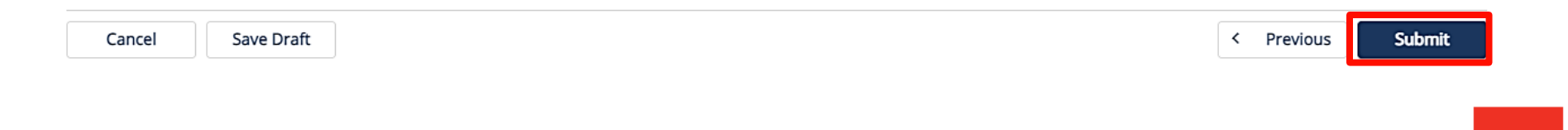

# Confirmation

- When the submission is complete you will see a confirmation page.
- Click **Print Confirmation** to print a copy of the return.
- Click **Ok** to continue.

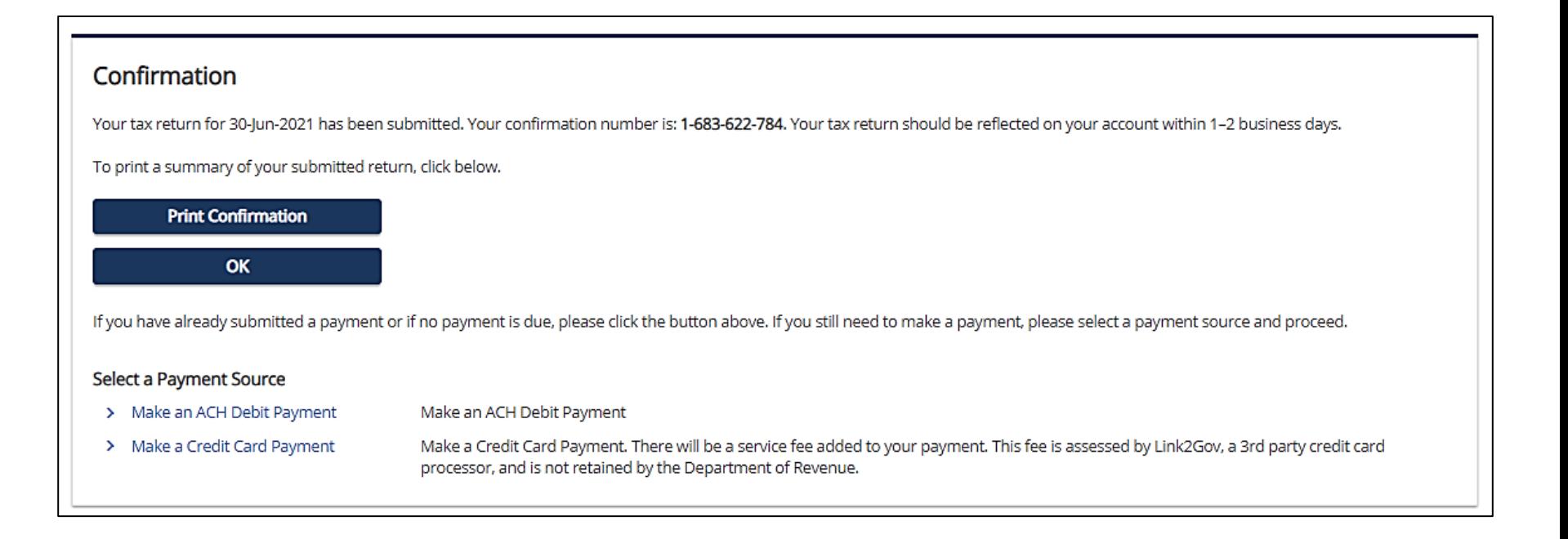

# **Retrieving Submissions**

- To view your submission, click on the **More…** tab, and then the **Search Submissions** link.
- Click on the submission hyperlink to view more details.

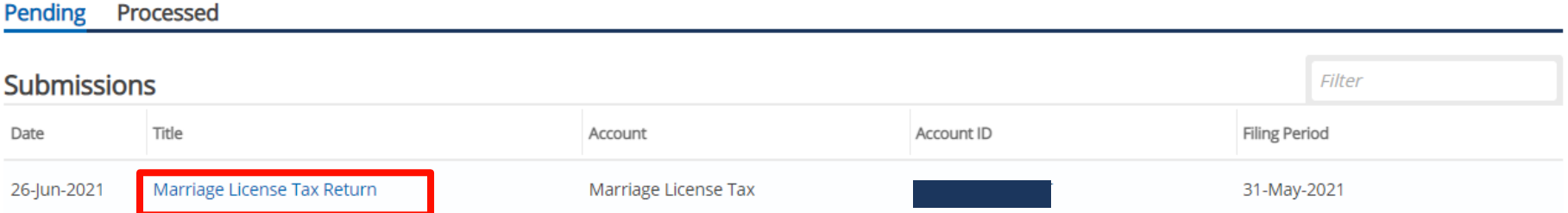

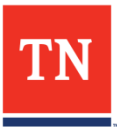

#### For more information, please visit: www.TNTAPInfo.com

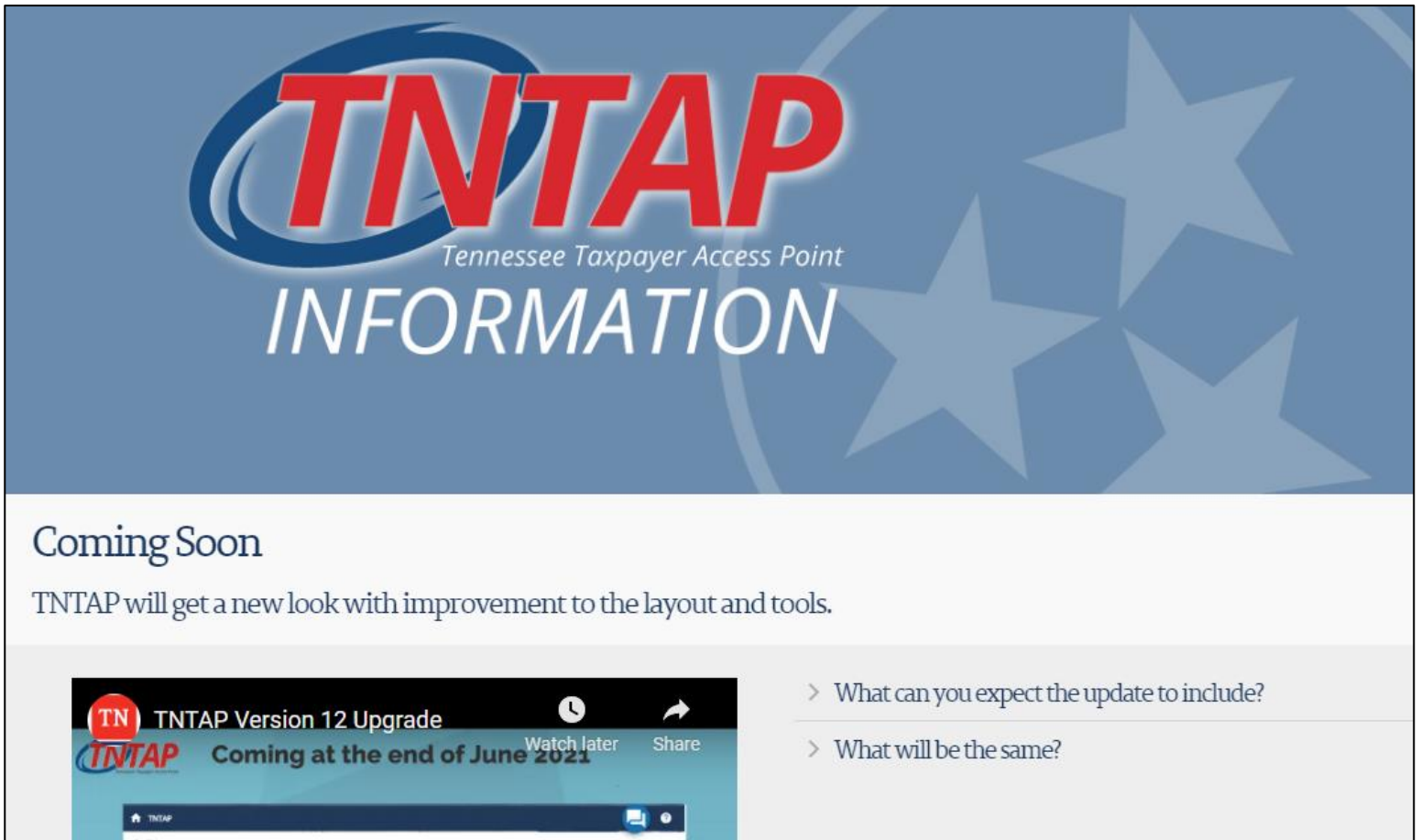

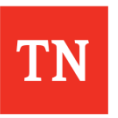